**CDL** 

# 図面マネージャの表の文字や数値を括弧付きで表示する方法

管理番号:1197-01

## Q .質 問

図面マネージャに読み込む各種表の文字や数値に、丸括弧「()」を付けて表示させたい。

## A .回 答

 図面マネージャ)には、面積表や凡例表、計算式表などの各種表形式を読み込むことができ、その **雛型は、 单 (表作成)で作成できます。** 

図面マネージャに読み込む表の文字や数値に、丸括弧「()」を付けて表示したい場合、直接入力した文 字や数字は、必要な個所に「()」を付けると表示できます。計算式を使用していたり、 フィカ情報)か ら挿入したものは、先頭に「=」を付けて入力します。

また、別のセルに計算式を入力して結果を表示させ、不要な列や行を非表示にして表のレイアウトを調 整する場合もあります。

ここでは、A's(エース)のマニュアル「ツール編」で作成した「面積表トレーニング」を利用し、各床 面積の坪数を補足として「()」付きで表示する方法を説明します。

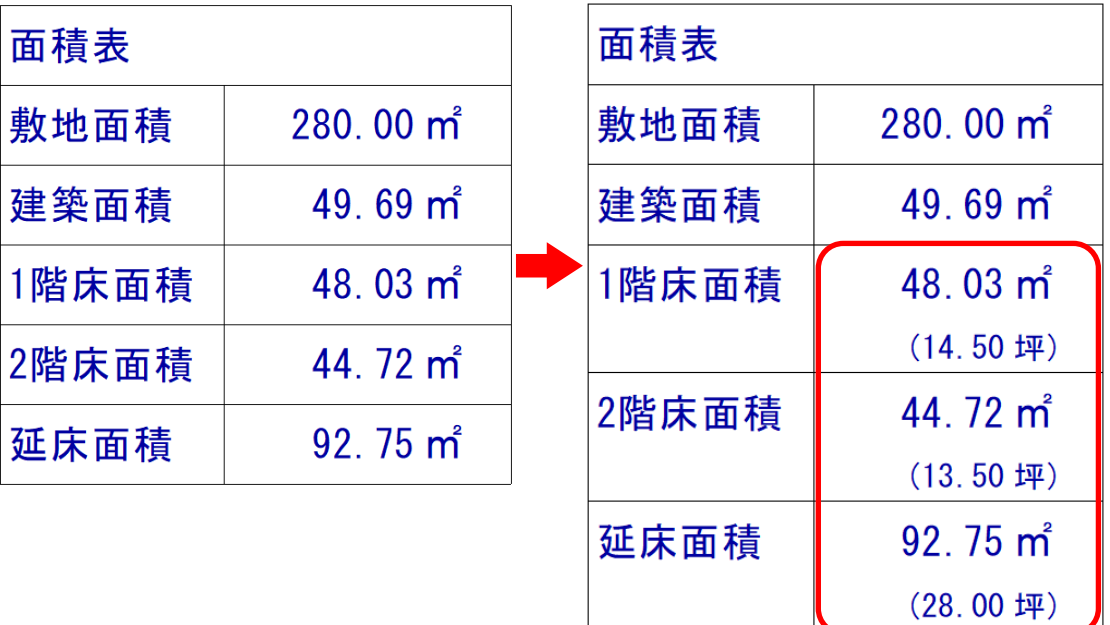

「面積表トレーニング」の詳しい作成方法は、A's(エース)のマニュアル「ツール編」またはヘルプを ご覧ください。

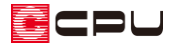

## 操作手順

#### ① 行番号の「5」をクリック

- \* 5 行目が選択されます。
- ② 右クリックメニューの「挿入」をクリック
	- \* 5 行目に新規行が 1 行追加されます。

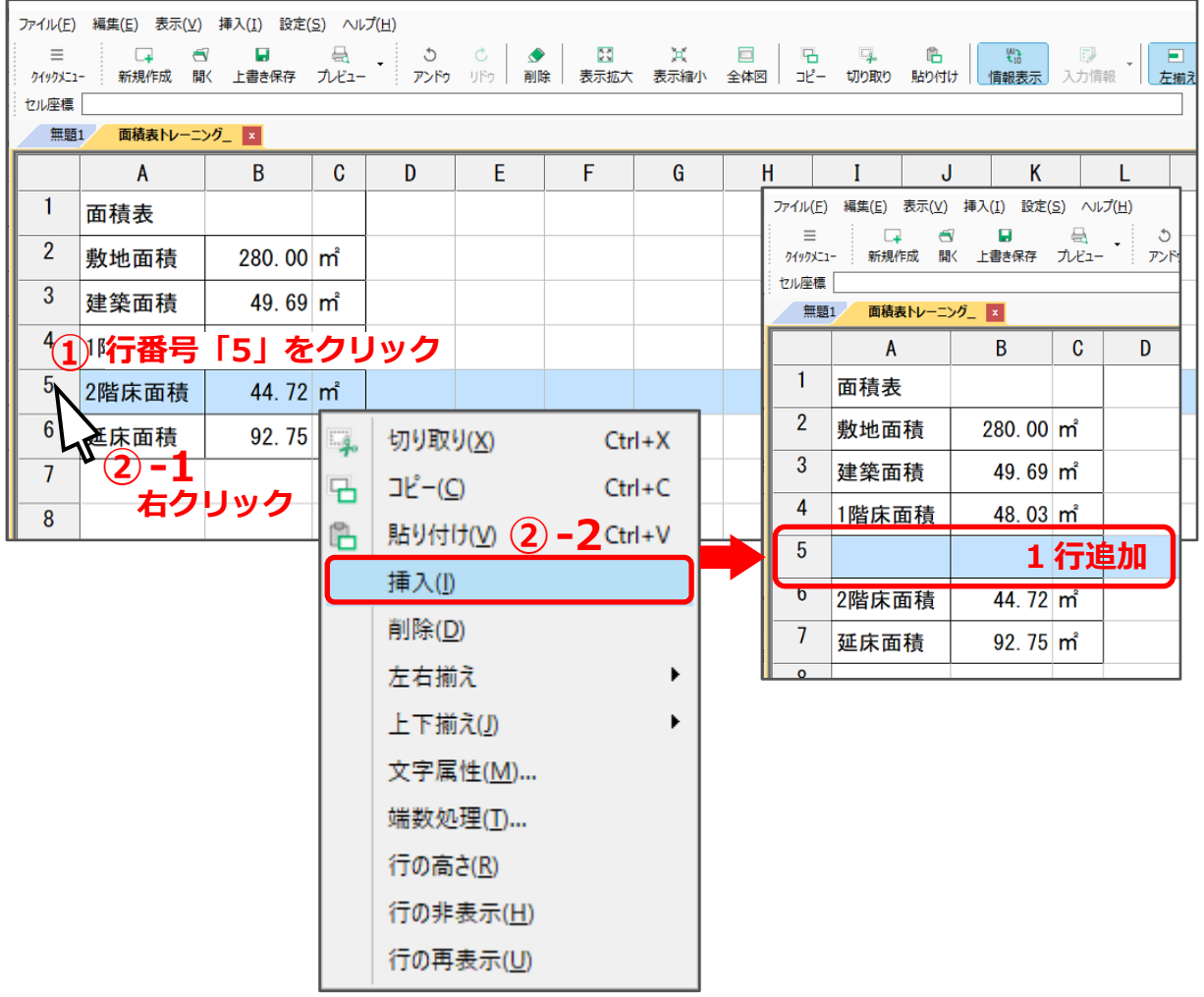

- 3 B5 欄をクリックし、 ア (入力情報)をクリック
	- \* B5 欄をクリックし、「挿入」⇒「入力情報」をクリックしてもかまいません。
	- \* 入力情報の画面が表示されます。

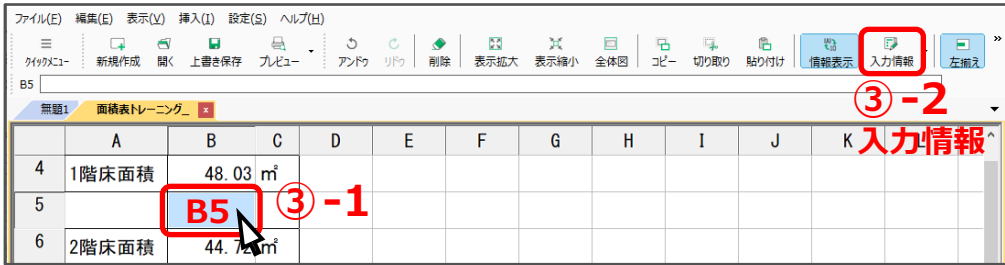

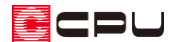

- ④ 入力文字の欄に、半角で「 」を入力
- ⑤ 分類は「面積」、情報は「1 階床面積坪」を選択して「追加」をクリック
	- \* 入力文字の欄に「 {1階|床面積坪}」と表示されます。

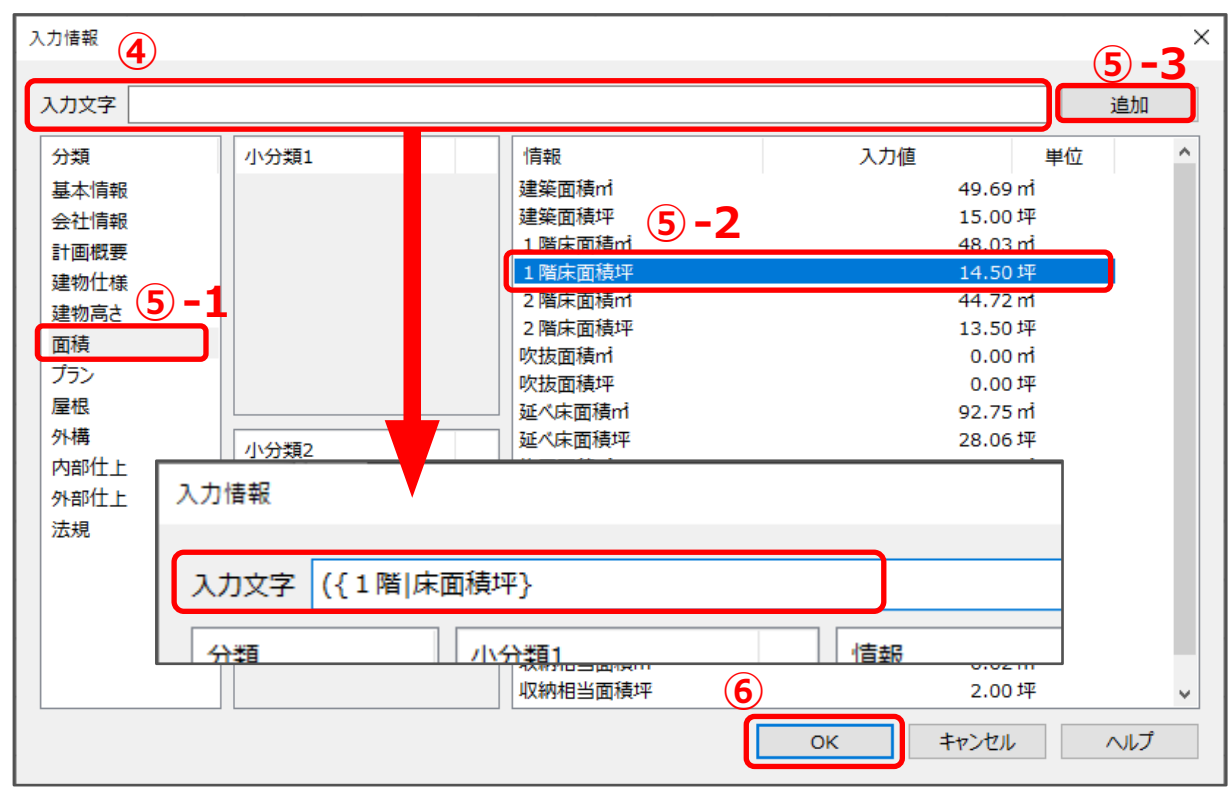

- ⑥ 「OK」をクリック
	- \* B5 欄に「(14.50」と表示されます。
- ⑦ C5 欄をクリックし、「坪)」と入力後[Enter]キーを押す
	- \* 「)」は半角で入力します。
	- \* C5 欄に「坪)」と表示されます。

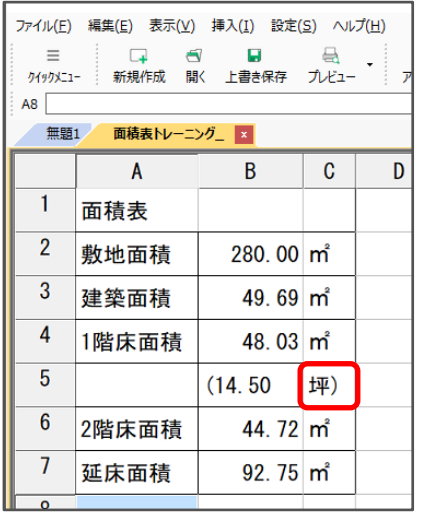

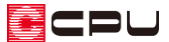

- ⑧ B5 欄をクリックしたまま C5 欄にドラッグし、B5 欄と C5 欄を同時に選択した状態で、右クリッ クメニューの「文字属性」をクリック
	- \* 文字属性の画面が表示されます。

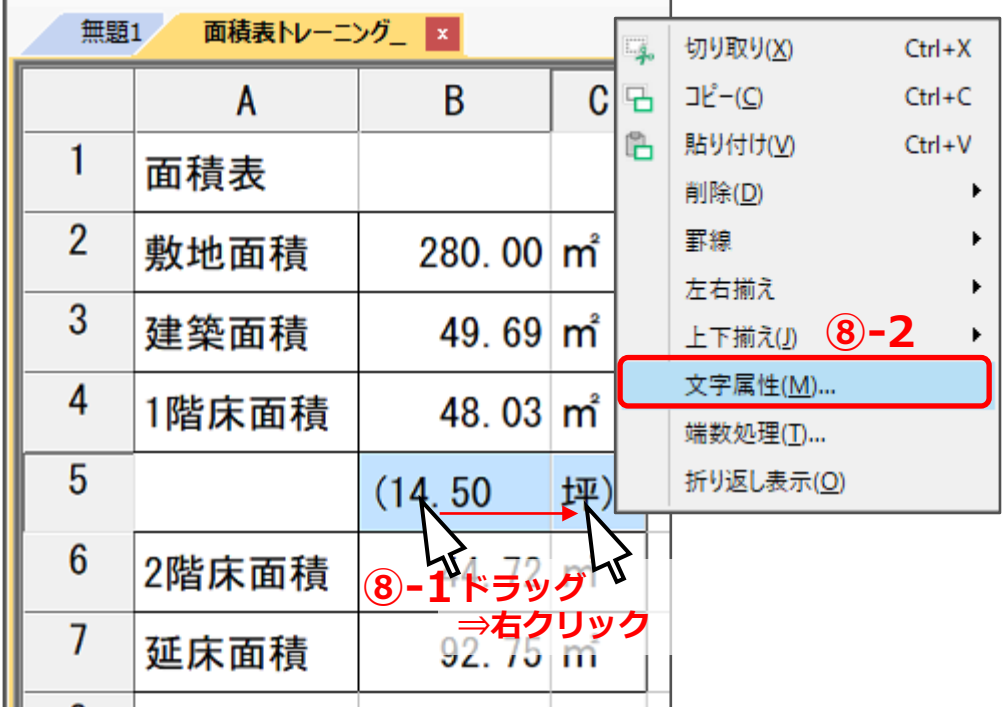

⑨ 文字の高さと幅を「200」に変更し、「OK」をクリック

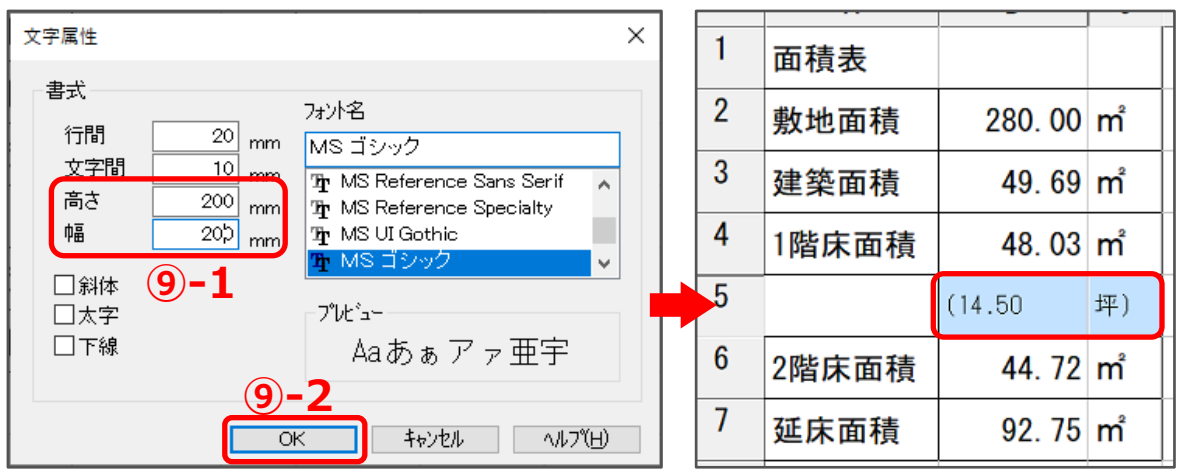

\* B5 および C5 欄の文字サイズが変更されます。

#### 【参考】

文字の高さ・幅については、実寸での設定ですが、図面に配置する際は、縮尺によってサイズが変 わります。例えば、文字の高さ・幅を 200mm とした場合、縮尺 1/100 の図面に読み込むと、1 文 字の大きさは 2mm になります。

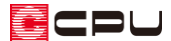

- ⑩ 行番号の「5」を選択し、右クリックメニューの「行の高さ」をクリック
	- \* 行の高さの設定画面が表示されます。

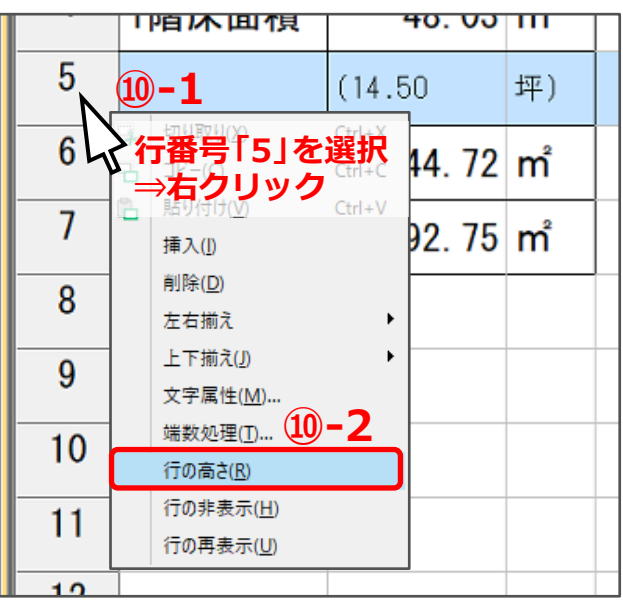

- ⑪ 高さを「300」に変更し、「OK」をクリック
	- \* 5 行目の行の高さが変更されます。

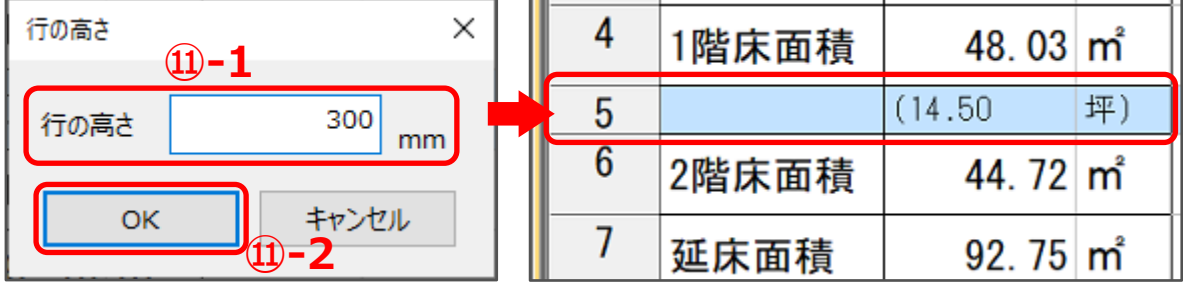

- ⑫ B5 欄をクリックし、 右揃え)をクリック
	- \* 「(14.50」が右揃えになります。
- ⑬ 同様に、2 階床面積、延床面積についても坪数を表示
- ⑭ 表の罫線を調整
	- \* 外枠罫線)、 格子罫線)、 枠なし)を利用 して、レイアウトに合わせて配置してください。

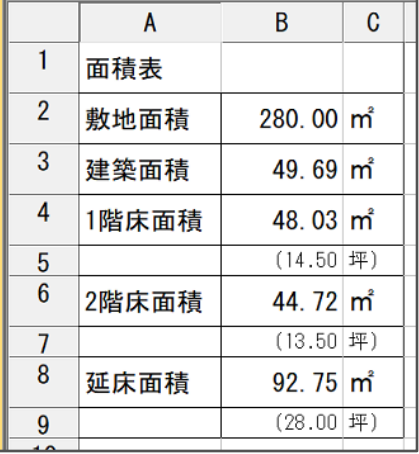

参考:計算式で出した結果の数値を、括弧付きで表示する方法

セル(欄)内の数値を計算式で設定している場合、計算結果に「()」を直接付けることができません。

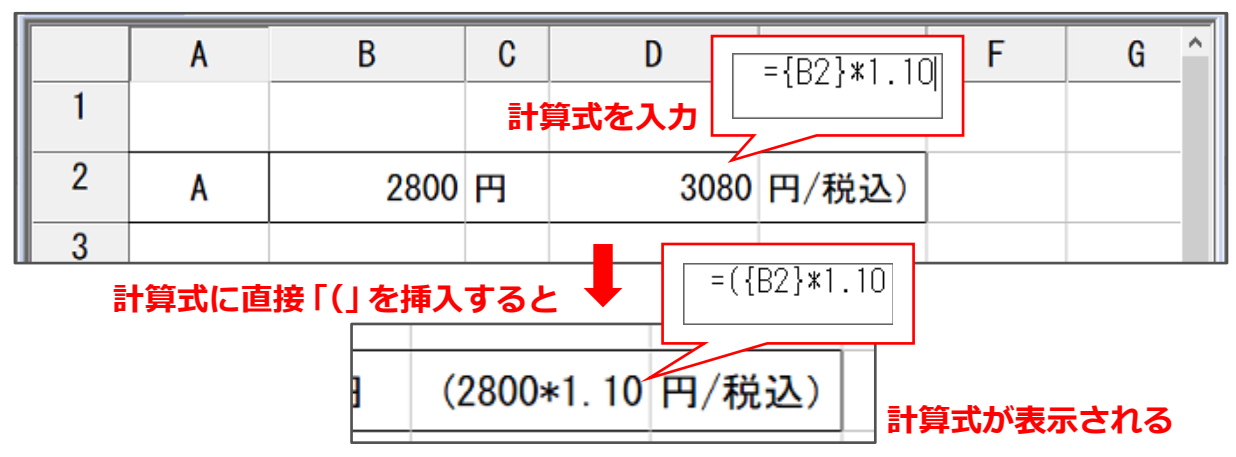

計算結果に「()」を付ける場合は、計算式を設定するセルと、計算結果に「()」を付けて表示するセル を分けて入力します。

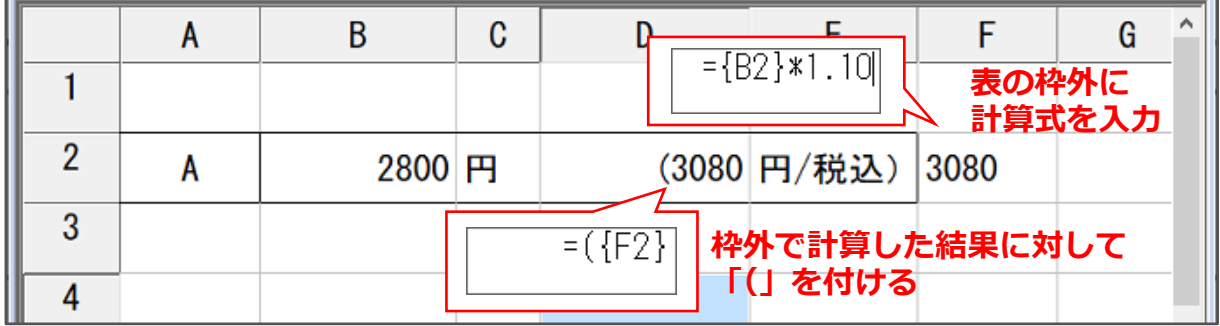

なお、図面マネージャに配置する際は、枠外の計算結果が表示されないよう、列を非表示にしておきま す。

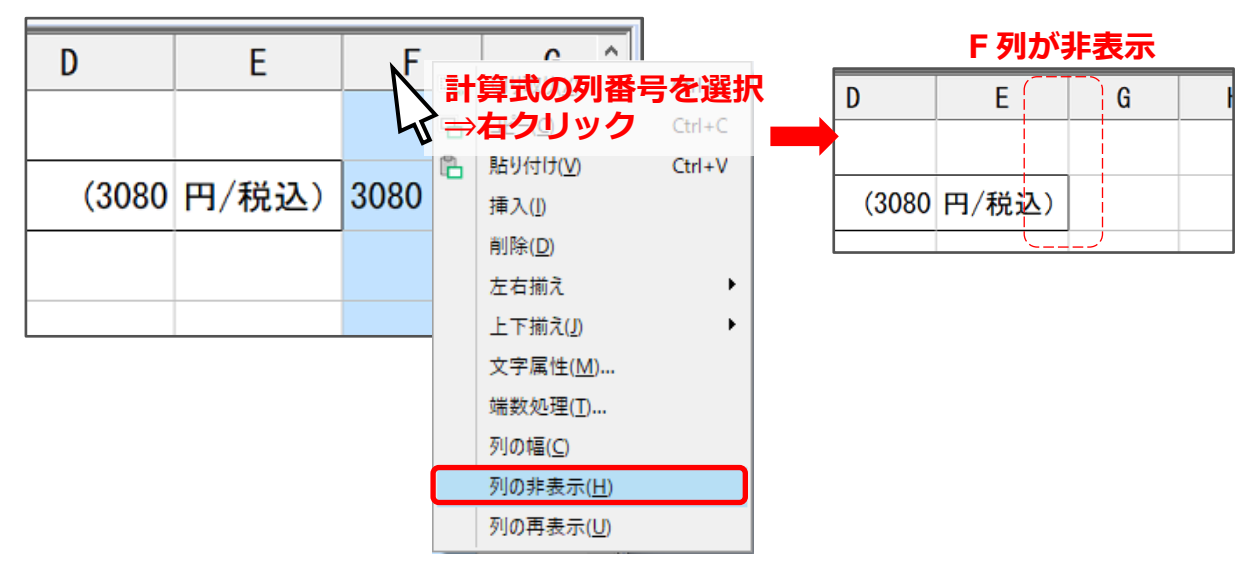